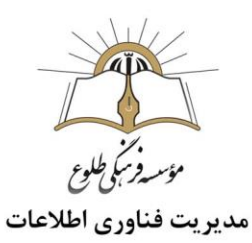

## آموزش مُنتا

## فهرست

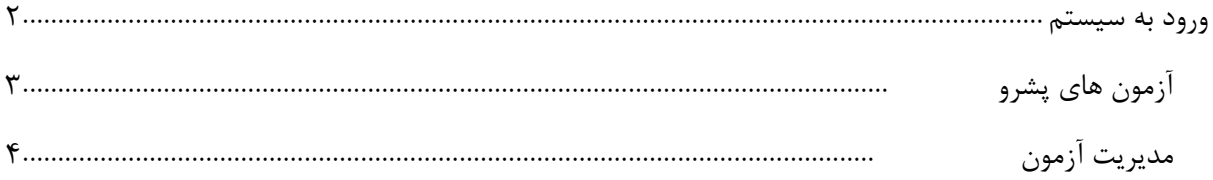

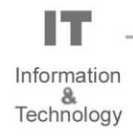

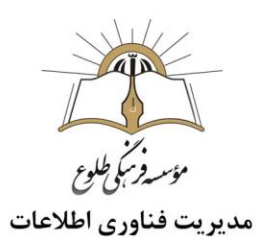

## <span id="page-1-0"></span>**ورود به سیستم**

در یکی از مرورگرهای خود ،آدرس monta.ir را تایپ کنید .

روی ورود /ثبت نام کلیک کنید .

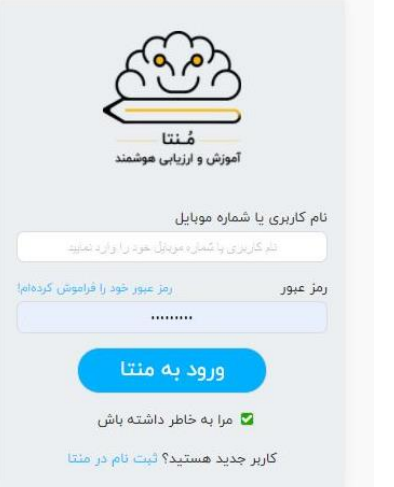

نام کاربری و رمز عبور خود را وارد کنید .

روی دکمه **"ورود به منتا"** کلیک کنید .

وارد صفحه اختصاصی خود خواهید شد و در سمت چپ نام خود را مالحظه خواهید کرد .

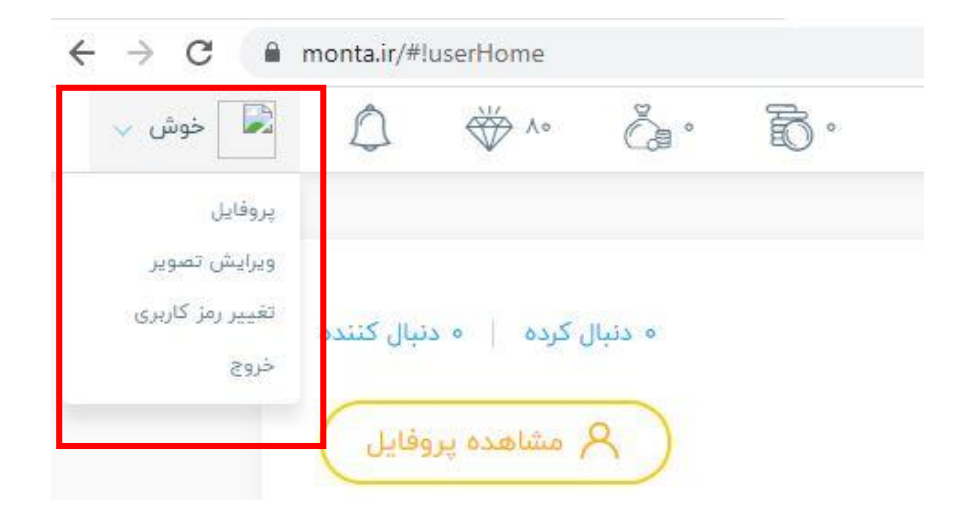

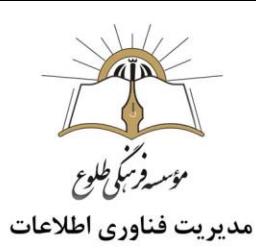

<span id="page-2-0"></span>**آزمون های پشرو**

در صورتی که آزمونی توسط دبیر ایجاد شده باشد در بخش آزمون های پیشرو، در صفحه اصلی (خانه)کارتابل خود آن را خواهید دید.

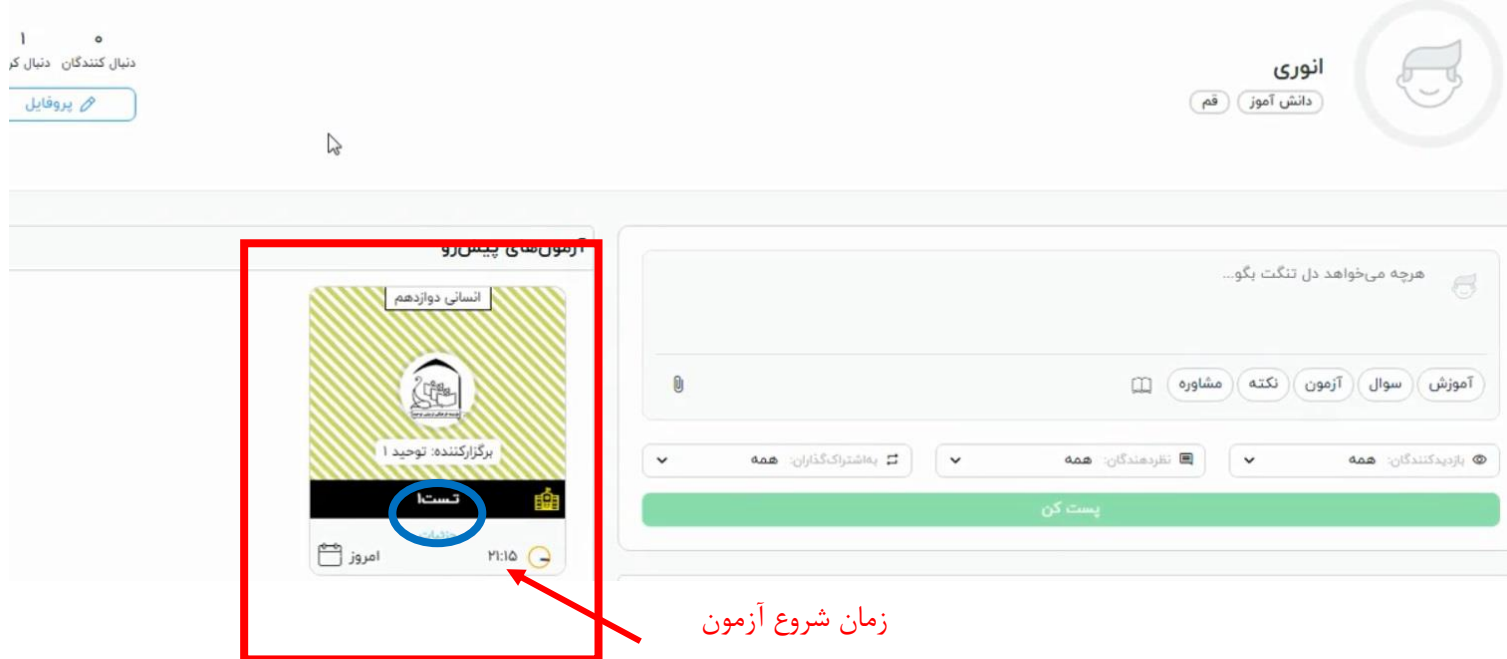

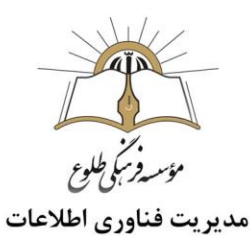

در زمانی که ساعت آزمون فرا رسید یا به طور خودکار به صفحه آزمون هدایت می شوید یا این که روی پاسخ دهی کلیک کنید .پس از کلیک روی جزئیات آزمون کادر زیر رویت می شود :

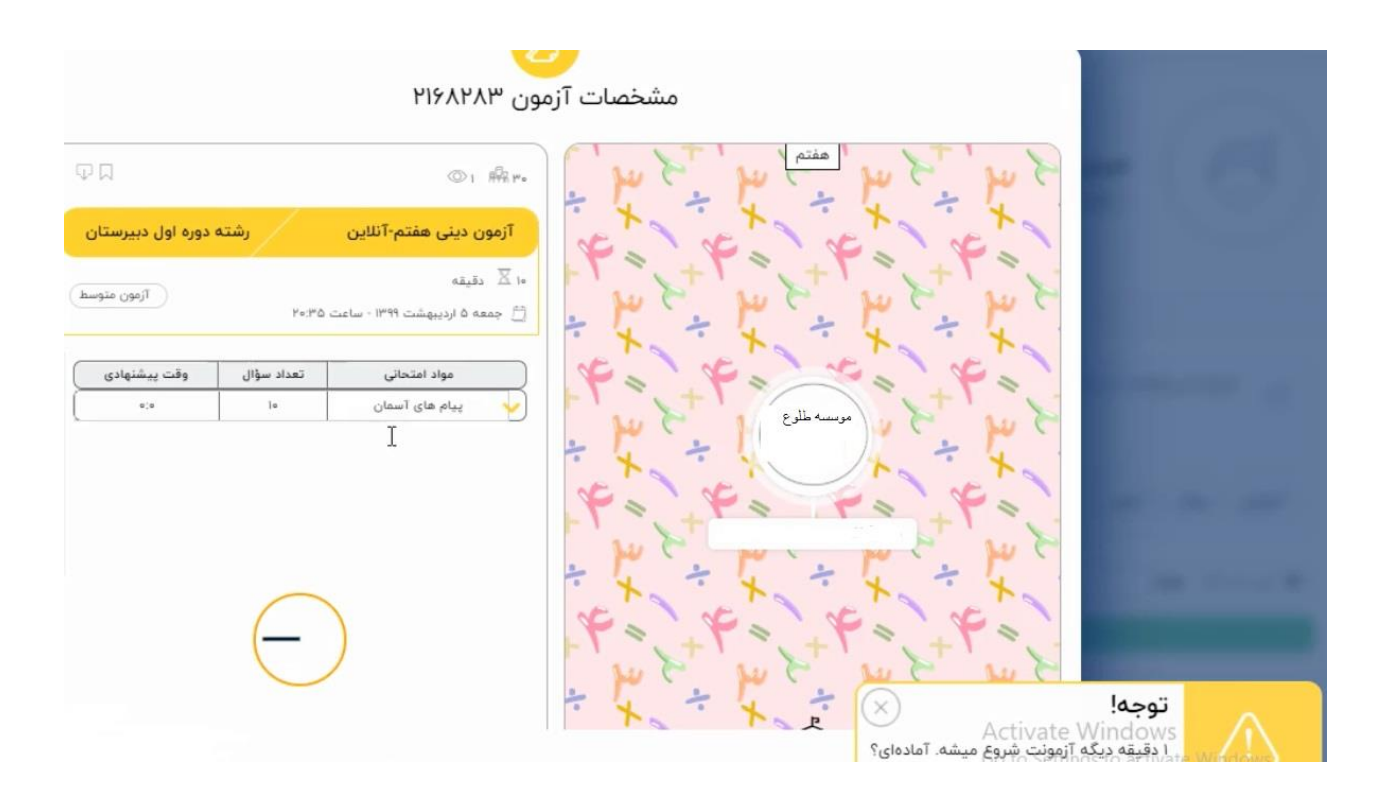

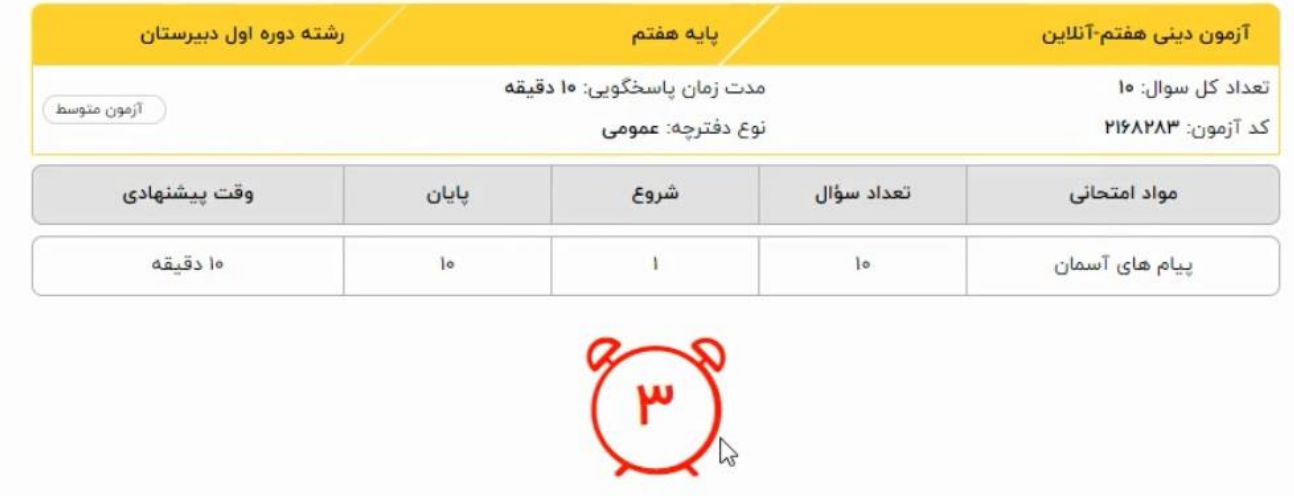

<span id="page-3-0"></span> $A = k_1^2, \ldots, k_m$ 

آزمون تا چند ثانیه ی دیگر آغاز می شود.

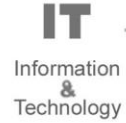

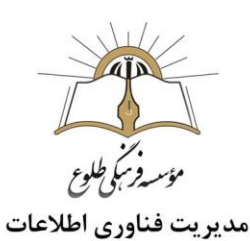

آزمون های برگزار شده در این بخش، نمایش داده می شود .

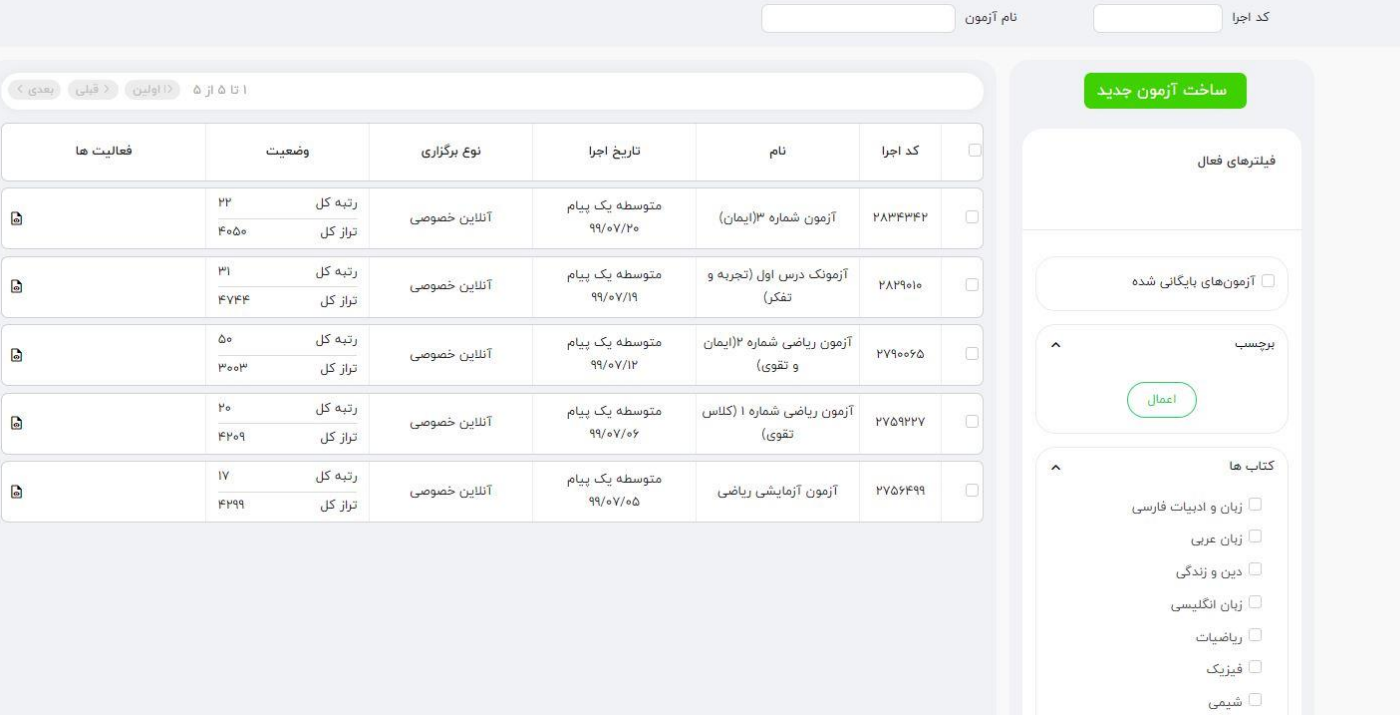

در فیلد فعالیت می توانید روی آیکن کارنامه کلیک کنید.

پس از کلیک روی آن صفحه ای با 5 سربرگ نمایش داده می شود .

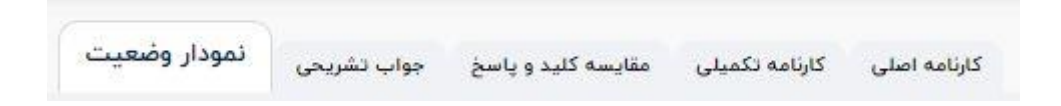

**با تشکر**

**حوزه فناوری اطالعات**